# Inhoud

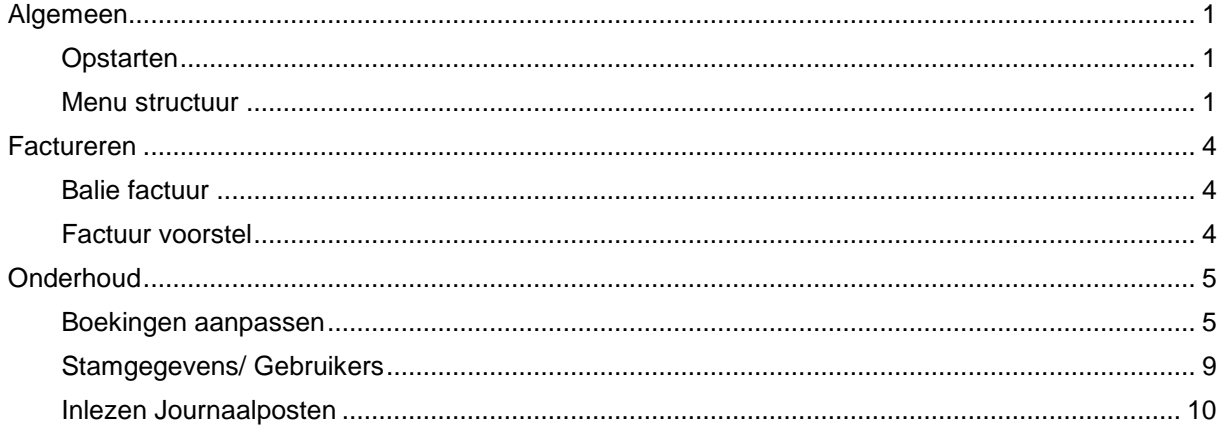

# <span id="page-0-0"></span>Algemeen

## <span id="page-0-1"></span>**Opstarten**

*Dit erratum is aanvulling op hoofdstuk 1 Starten en aanmelden*

Na het opstarten volgt een controle op het grootboek. In sommige gevallen is het grootboek uit balans door afronding of een fout verloop van een boeking. Een bekend probleem is het gebruik van twee BTW codes met verschillende percentages. Het programma geeft dit aan en u wordt gevraagd om een logfile naar de leverancier te sturen:

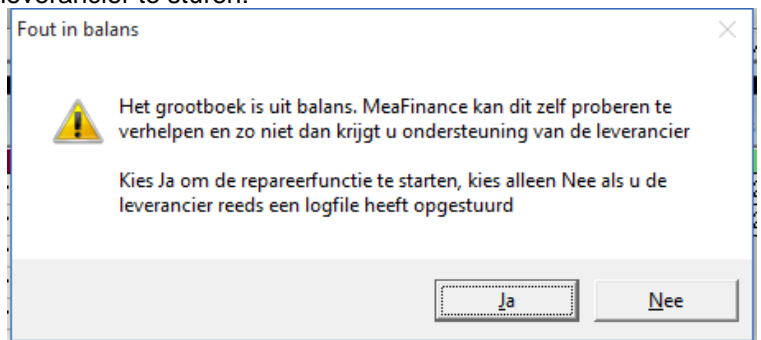

## <span id="page-0-2"></span>**Menu structuur**

*Dit erratum is aanvulling op hoofdstuk 1. In rood aangegeven welke items nieuw zijn*

Alle functies van MeaFinance zijn in het menu bovenin het basis scherm te vinden. Hieronder vindt u de korte beschrijving van deze functies. Tussen haakjes vindt u de toets combinatie die deze functie ook opstart zonder via het menu te gaan

In versie 2.4.9 is er een begin gemaakt met autorisatie. Die bestaat uit twee niveaus: Alles (administrator) en Beperkt (alleen invoer). De menuitems met een \* zijn niet beschikbaar voor een beperkte autorisatie, bij het selecteren van een menu krijgt de gebruiker de melding dat de functie niet tot zijn beschikking staat

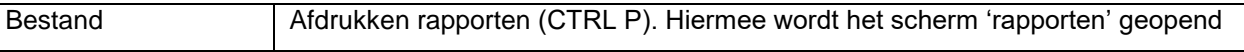

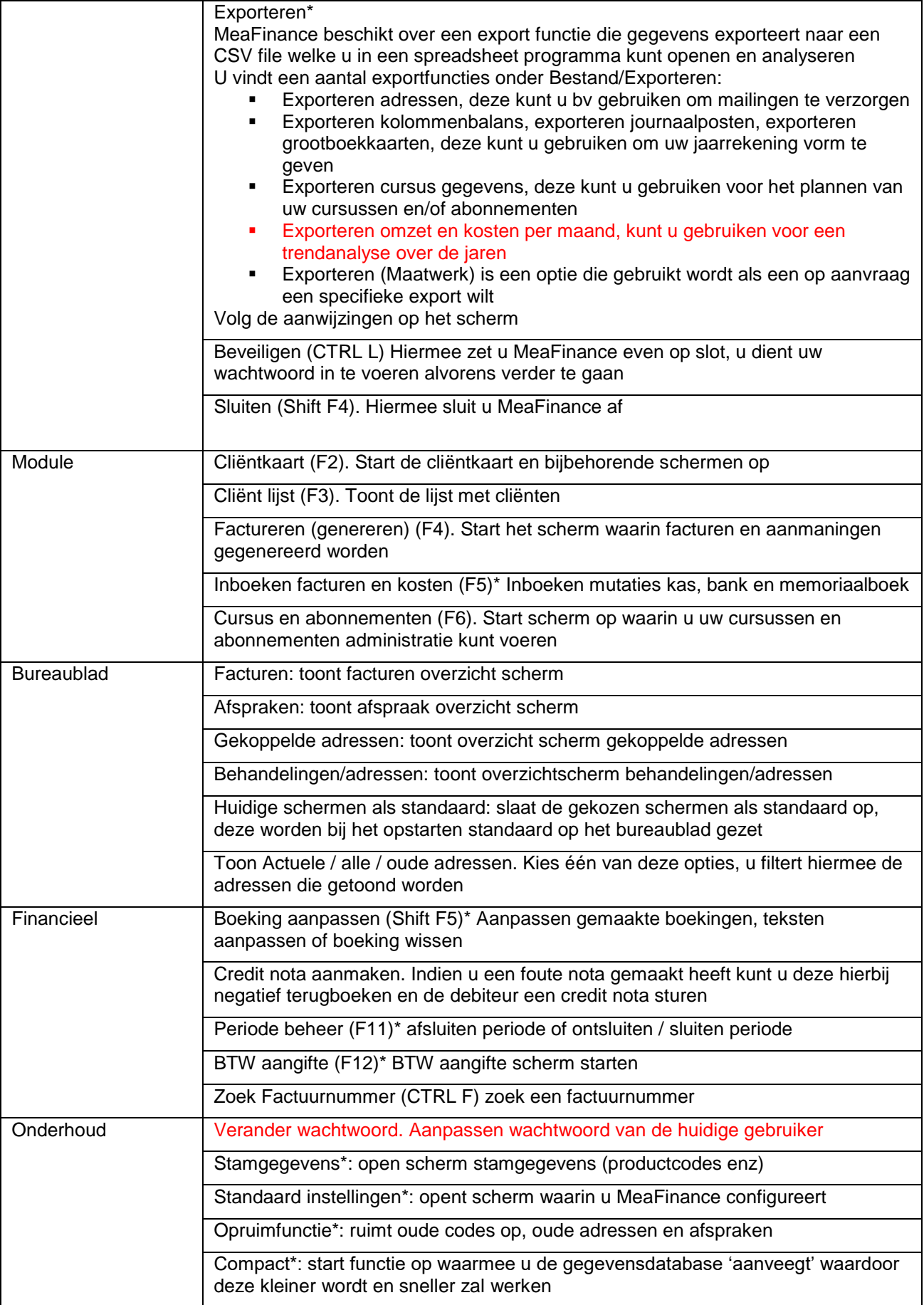

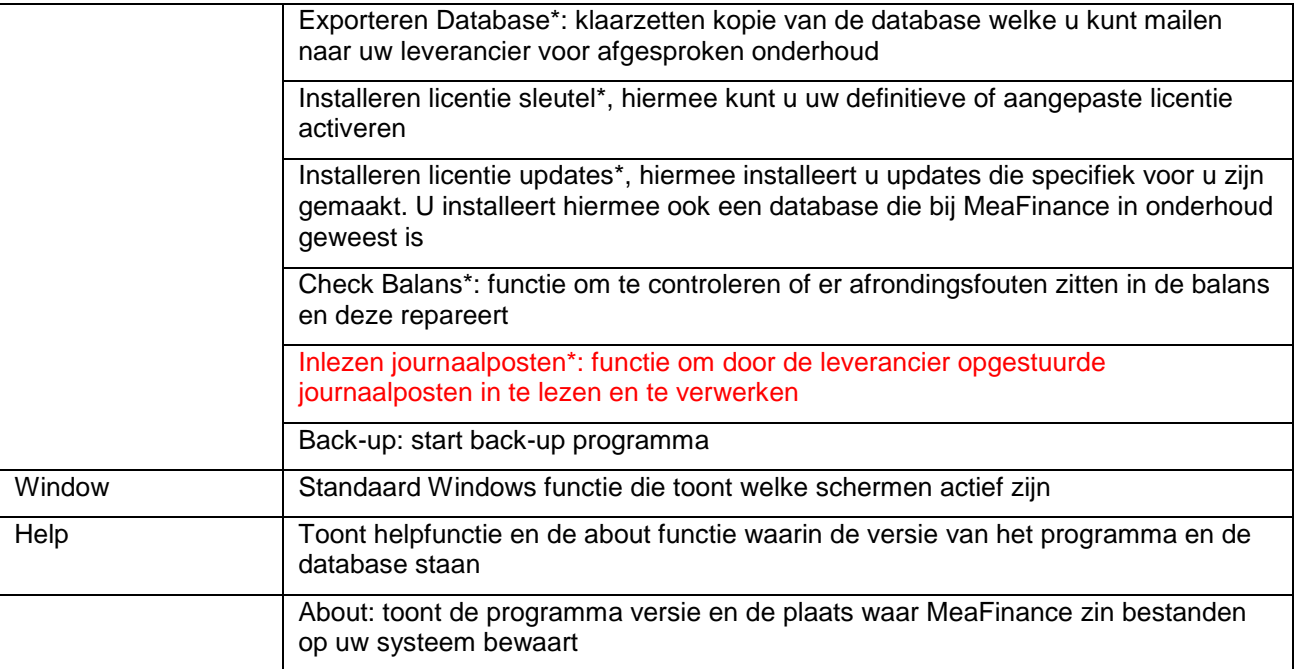

# <span id="page-3-0"></span>Factureren

## <span id="page-3-1"></span>**Balie factuur**

*Dit erratum is aanvulling op hoofdstuk 3 Factureren*

Nadat u de factuur heeft gemaakt kunt u een baliefactuur maken. Dit is een factuur die direct à contant wordt betaald (cash, cheque of PIN).

Print Baliefactuur

U komt nu in het scherm voor de baliefactuur, hier kiest u het financiële boek waar het geld op binnenkomt (kas of bank)

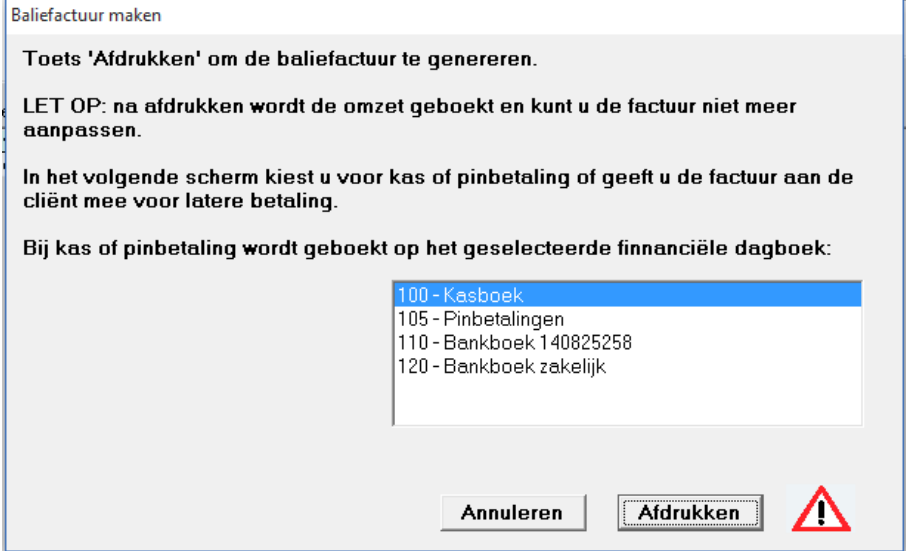

Vanaf versie 2.4.9 wordt direct na het afdrukken van de Balie factuur ook de boeking gemaakt, bv: Debiteuren 22,50

Aan BTW 3,90 Aan opbrengst 18,60

Dit betekent dus dat de factuur ook direct wordt gegenereerd en u deze ook niet meer aan kunt passen. Alleen met een creditnota kunt u de factuur dan ongedaan maken. Dit is misschien iets minder flexibel maar voorkomt fouten.

Na het afdrukken komt u weer in bovenstaand scherm waar de knop 'Afdrukken' nu verandert is in 'Inboeken' en kunt u de kas of pinbetaling uit voeren.

Mocht de klant niet kunnen betalen dan drukt u op Annuleren. Nieuw in versie 2.4.9 is dan dat de factuur (die immers al gegenereerd is) open blijft staan. U krijgt dan de vraag om de factuur nog eens af te drukken maar dan als "echte" factuur in plaats van Balie factuur, daar staat immers op dat de factuur contant is betaald!

## <span id="page-3-2"></span>**Factuur voorstel**

*Dit erratum is aanvulling op hoofdstuk 3 Factureren*

U kunt ook nog het filiaal aanpassen. Standaard wordt het filiaal toegevoegd dat bij de cliënt ingevoerd staat. Als u dit aanpast dan verschijnt er een ander briefhoofd op de factuur en wordt deze factuur geboekt onder het betreffende filiaal.

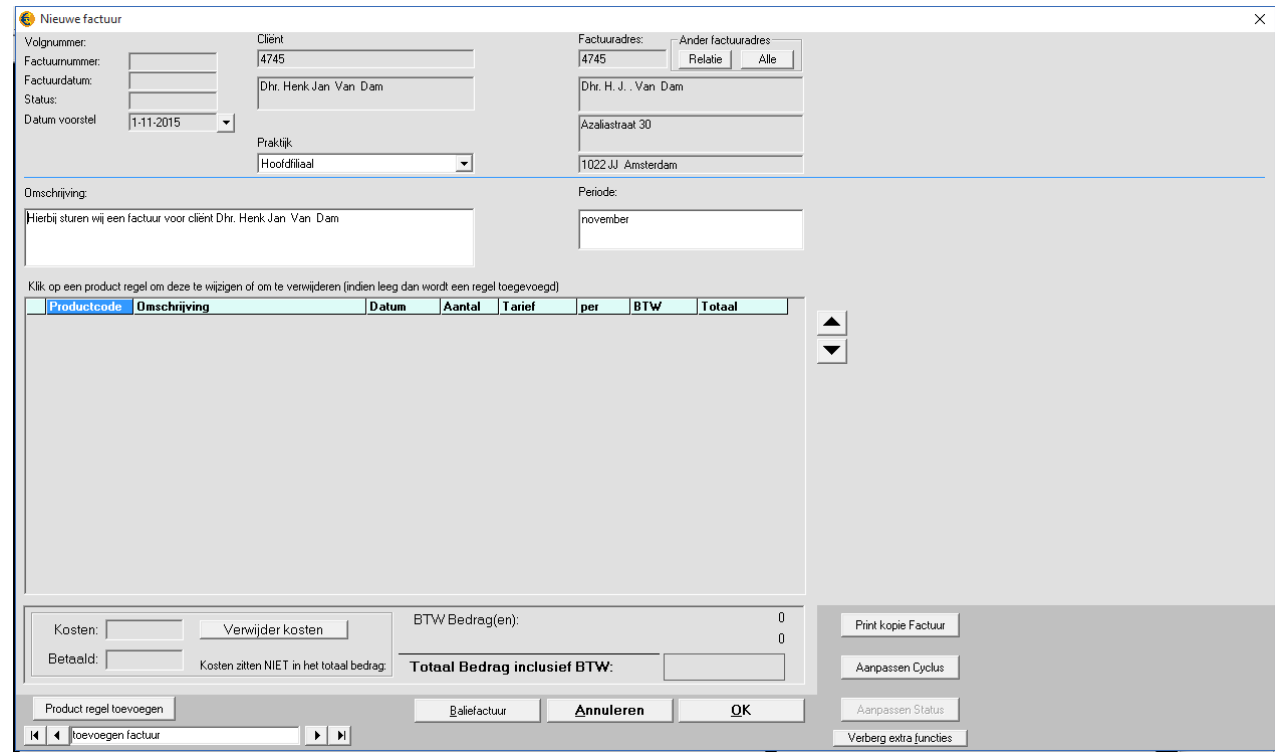

## <span id="page-4-0"></span>**Onderhoud**

## <span id="page-4-1"></span>**Boekingen aanpassen**

U kunt gemaakte boekingen in principe aanpassen behalve die in een afgesloten periode liggen. In Periode beheer kunt u eventueel de afgesloten periode tijdelijk ontsluiten (niet verder terug dan de laatste jaarafsluiting)

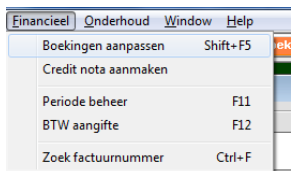

In het menu Financieel kiest u boekingen aanpassen (of SHIFT F5)

U krijgt een melding dat u zeer voorzichtig moet zijn met aanpassen. Alleen als u zeker weet wat u doet, past u deze functie toe. Aanpassingen in de resultatenrekening moet u altijd beoordelen of deze nog steeds als resultaat (opbrengst of kosten) geboekt worden.

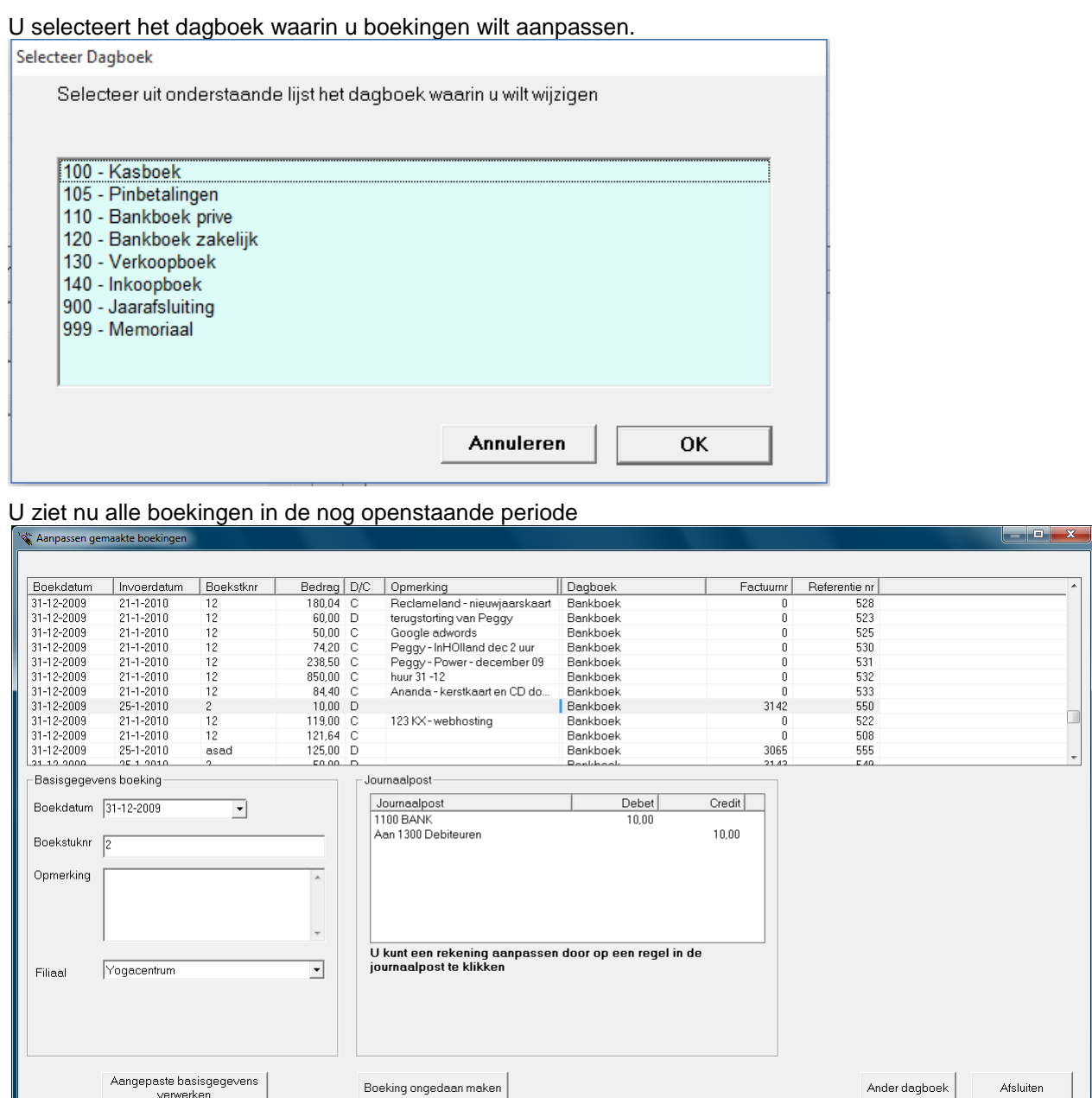

U ziet hier de boekdatum, de datum dat u deze boeking heeft gemaakt, het ingevoerde boekstuknummer, het bedrag (gerekend vanuit het dagboek), de opmerking, filiaal, eventueel een factuurnummer (van de inboeking) en een referentienummer. Dit is het automatische volgnummer van de boeking

Als u op een regel klikt dan ziet u eronder de bijbehorende journaalpost

U kunt nu in de velden in Basisgegevens boekingen de datum, boekstuknummer, opmerking en filiaal aanpassen. Daarna drukt u op de knop 'aangepaste gegevens verwerken' om de aanpassing daadwerkelijk door te voeren. In het inkoop of verkoopboek kunt u alleen het filiaal aanpassen en de opmerking.

U kunt ook een boeking in zijn geheel ongedaan maken, gebruik hier de knop 'boeking ongedaan maken. Dit is niet mogelijk bij het verkoop of inkoopboek.

Boeking ongedaan maken

U krijgt nu een waarschuwing of u door wilt gaan. Let op: er zit geen "Undo" op deze functie, eenmaal uitgevoerd kunt u niet meer terug. Als u niet zeker bent van uw zaak, maak dan een backup alvorens deze functie uit te voeren

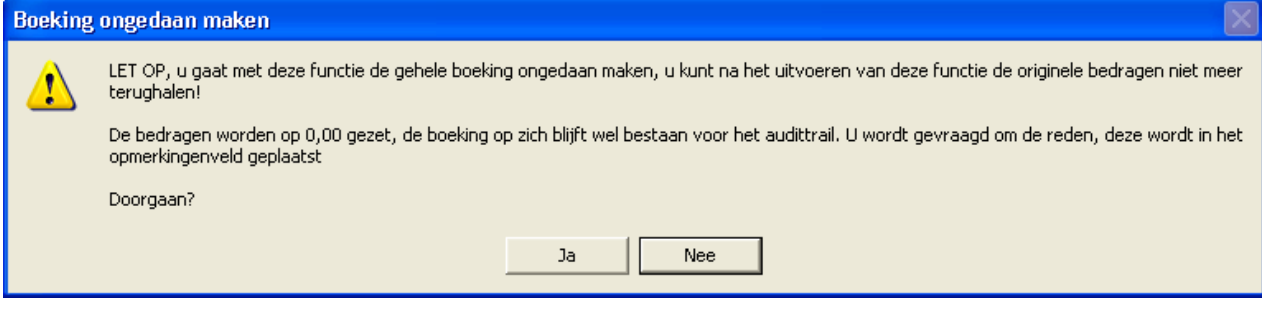

Indien u in deze boeking een factuur heeft ingeboekt, wordt deze weer teruggezet naar een factuur of aanmaningsstatus. LET OP: MeaFinance kan niet bepalen wat de voorlaatste status was noch wat de laatste aanmaningsdatum was. De factuur loopt wel weer gewoon in de aanmaningscyclus mee en kan (moet) weer ingeboekt worden als factuur.

U kunt in het volgende scherm de reden opgeven, deze wordt opgeslagen in het opmerking veld bij deze journaalpost

Vervolgens wordt nog één keer gevraagd of u de boeking op nul wilt zetten, daarna wordt deze uitgevoerd

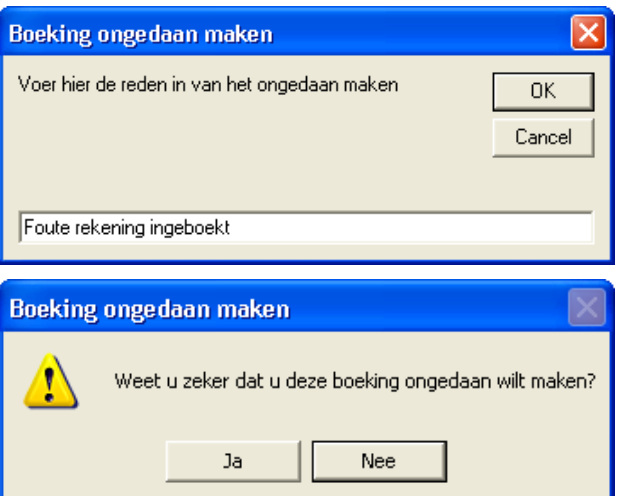

Hierna ziet u de boeking nog in de lijst maar met bedragen gelijk aan nul

Met de knop 'ander dagboek' selecteert u een ander dagboek om in te wijzigen

Als u in een memoriaalboek aanpassingen maakt dan is de werkwijze iets anders. In het memoriaalboek wordt regel voor regel ingevoerd, u dient hier bij elkaar horende regels te selecteren totdat het saldo van de regels gelijk aan nul is. Daarna kunt u de wijzigingen doorvoeren.

U selecteert deze door eerst op de eerste te wijzen regel te klikken, daarna de SHIFT knop ingedrukt te houden en tegelijkertijd de laatst te wijzigen regel aan te klikken. U ziet dan in beeld of u kunt wijzigen, bijvoorbeeld:

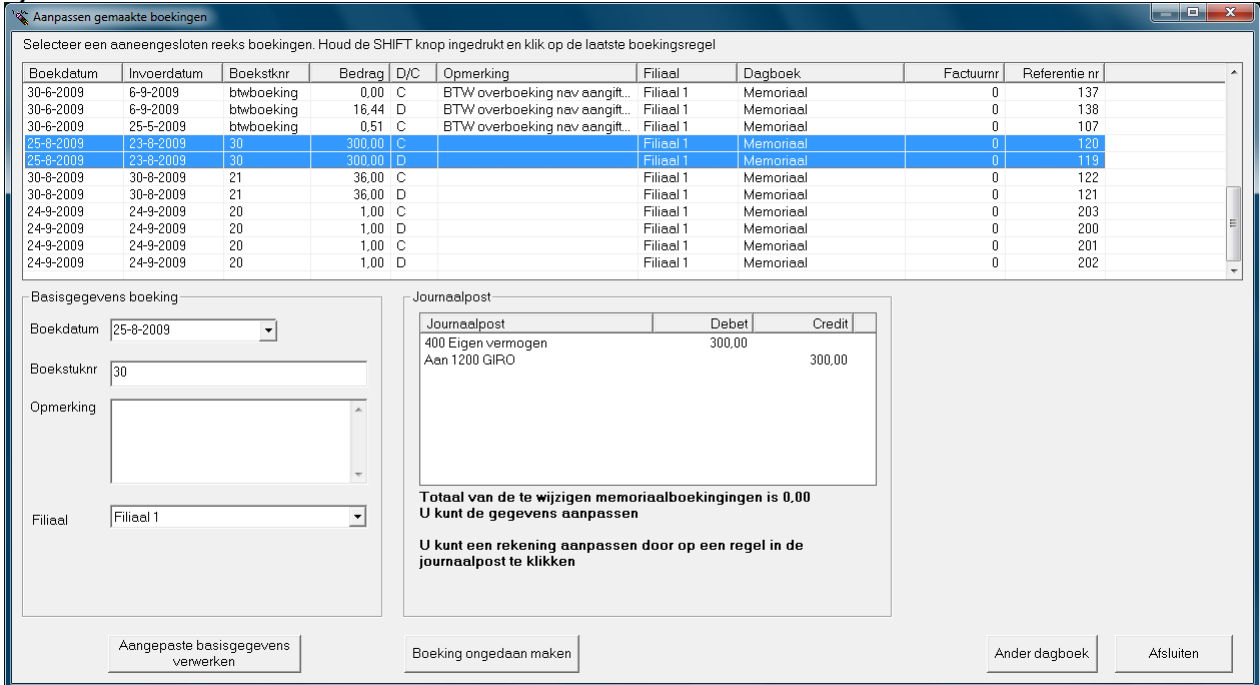

#### *Aanpassen rekeningnummer in een gemaakte boeking*

U kunt van reeds gemaakte boeking de rekening aanpassen. Klik op een regel in de Journaalpost. In het geval van een memoriaalboek hoeft u niet alle boekingen te selecteren,

Nadat u een regel hebt aangeklikt verschijnt een extra vak onder de journaalpost. Kies hierbij de knop Grootboekrekening om een andere rekening te selecteren

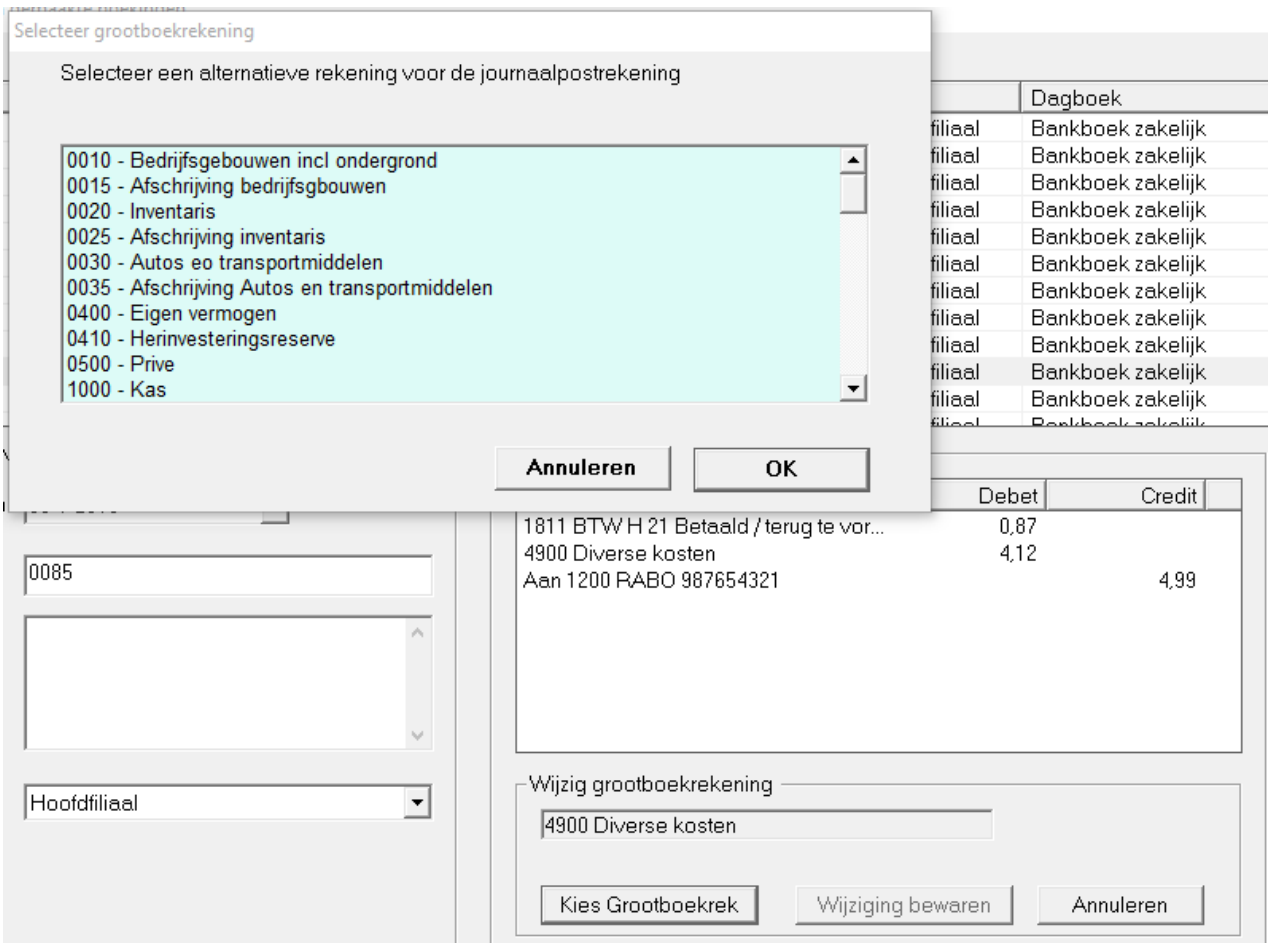

Nadat u een andere rekening hebt geselecteerd mbv "Kies Grootboekrek" kunt u met de knop 'Wijziging bewaren (die wordt dan groen) de journaalpostregel aanpassen met de nieuwe rekening LET OP: U dient niet te vergeten om die knop aan te klikken anders wordt de wijziging niet opgeslagen

## <span id="page-8-0"></span>**Stamgegevens/ Gebruikers**

Voer een nieuwe gebruiker in of wijzig de gebruiker 'Nieuw". Het password kan gewijzigd worden door op de betreffende knop te drukken. U wordt nu gevraagd om het oude password in te voeren (dit is bij een nieuwe gebruiker "Welkom") en twee keer het nieuwe password

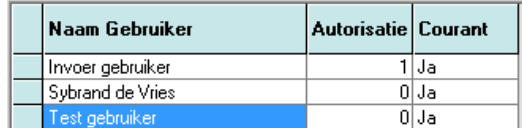

Let op, indien u het password kwijt bent kunt u niet met MeaFinance werken. U dient contact op te nemen met de leverancier om het programma weer te kunnen openen. Dit kan in voorkomende gevallen enkele dagen duren!

De autorisatie is nieuw in versie 2.4.8. Dit zit er nog simpel in: het getal 0 geeft aan dat u alles mag (administrator) en 1 dat er alleen ingevoerd mag worden inclusief factureren. Alle verdere financiële functies, instellingen en de financiële rapporten zijn uitgesloten voor deze gebruiker.

## <span id="page-9-0"></span>**Inlezen Journaalposten**

Als de leverancier u een journaalposten bestand heeft opgestuurd dan bewaart u deze op uw computer en start de optie

U wordt gevraagd om het bestand te openen.

installeren Licentie Opgates

**Check Balans** 

Inlezen Journaalposten

**Back Up** 

Afhankelijk van het soort journaalpost (reparatie of gewone journaalpost) wordt u respectievelijk gevraagd om

1. een tegenrekening voor het corrigeren van een fout (dit is bij voorkeur de grootboekrekening Prive)

2. een dagboek waar de journaalposten ingeboekt worden. Dit is per definitie een memoriaalboek Het programma controleert de invoer grondig. Als er iets niet klopt dan wordt de functie gestopt en krijgt u hierover een mededeling. Stuur deze mededeling op naar de leverancier.

Bij de gewone journaalposten kunt u vooraf aan het verwerken, de journaalposten nog inzien. Het wordt echter aangeraden om de journaalposten direct te verwerken

U krijgt altijd een kleine handleiding bij de journaalposten